## 本書の構成

このマニュアルでは、サーバ監視の基本事項、ServerView Web Extension のインス トールとユーザインタフェースについて説明しています。 このマニュアルはドキュメンテーションの一部であり、ドキュメンテーションは次 のコンポーネントで構成されます。

- ServerView Web Extension マニュアル。インストールと基本操作について説明し ます。
- オンラインヘルプシステム。個々のメニューとコマンドについて詳しく説明し ます。
- ServerView Web Extension の情報ファイル。特に Hints ファイルには、マニュア ルに収録できなかった最新情報が記載されています。 情報ファイルは、ServerView Web Extension のプログラムグループから対応する エントリをクリックすれば呼び出すことができます。

2002 年 12 月

Microsoft、Windows、Windows NT、MS、MS-DOS は、米国 Microsoft Corporation の 米国およびその他の国における登録商標です。 Intel および Pentium は、米国インテル社の登録商標です。 その他の各製品は、各社の商標、登録商標または著作物です。

Microsoft Corporation のガイドラインに従って画面写真を使用しています。 All Rights Reserved,Copyright© 富士通株式会社 2002

## 本書の表記について

#### ■ キーの表記と操作方法

本文中のキーの表記は、キーボードに書かれているすべての文字を記述するのでは なく、説明に必要な文字を次のように記述しています。 例: [Ctrl] キー、[Enter] キー、[→] キーなど また、複数のキーを同時に押す場合には、次のように「+」でつないで表記してい ます。

例: [Ctrl] + [F3] キー、[Shift] + [ ↑ ] キーなど

#### ■ ボタンの表記

画面に表示されるボタンは、次のように[ ]で囲んで記述しています。 例:[OK]

#### ■ コマンド入力

本文中では、コマンド入力を次のように表記しています。

diskcopy a: a: ↑ ↑

↑の箇所のように文字間隔をあけて表記している部分は、[Space] キー(キーボード 手前中央にある何も書かれていない横長のキー)を1回押してください。 また、上記のようなコマンド入力を英小文字で表記していますが、英大文字で入力 してもかまいません。

#### ■ 本文中の表記

本文中に記載されている記号には、次のような意味があります。

### ◎ ポイント

ハードウェアやソフトウェアを正しく動作させるために必要なことが書いて あります。

#### ヘルプ

操作を間違えてしまったときの元の状態への戻しかたや、困ったときの対処 方法が書いてあります。

#### ■ 連続する操作の表記について

本文中の操作手順において、連続する操作手順を、「- 」でつないで記述していま す。

例:「スタート]をクリックし、「プログラム」をポイントし、「アクセサリ」をク リックする操作

↓

[スタート]-[プログラム]-[アクセサリ]をクリックします。

#### ■ 画面例について

本書に記載されている画面は一例です。お使いのサーバに表示される画面やファイ ル名などが異なる場合があります。ご了承ください。

#### ■ 製品の呼びかたについて

本書に記載されている製品名称を、次のように略して表記しています。

Microsoft Windows NT Server Network operating system Version 4.0 を Windows NT と表 記しています。

Microsoft Windows 2000 Server operating system を Windows 2000 と表記しています。

RedHat Linux 7.2 および RedHat Linux 7.3 および Red Hat Linux Advanced Server 2.1 を Linux と表記しています。

目次

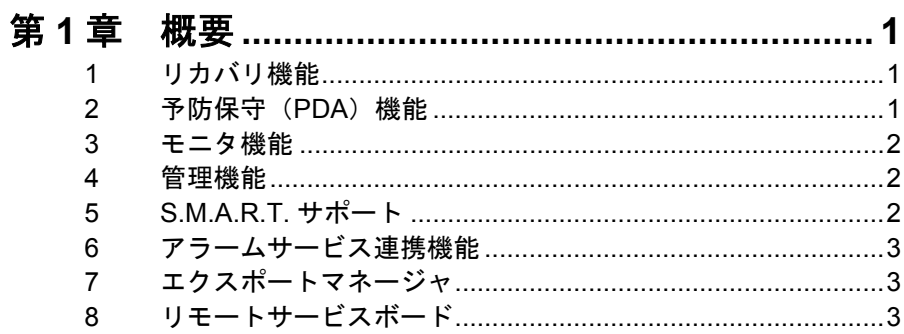

## 

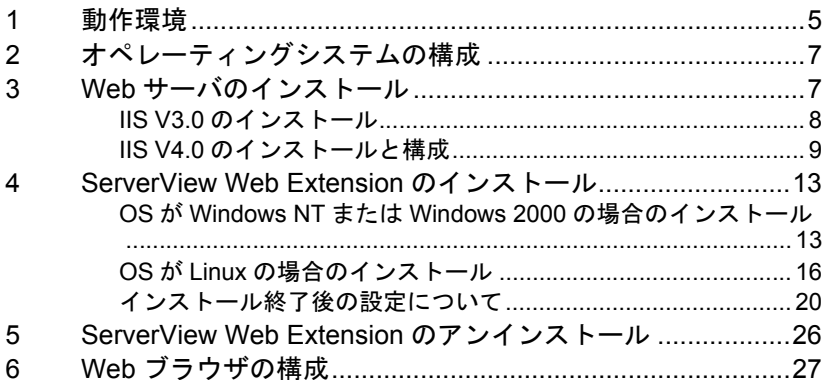

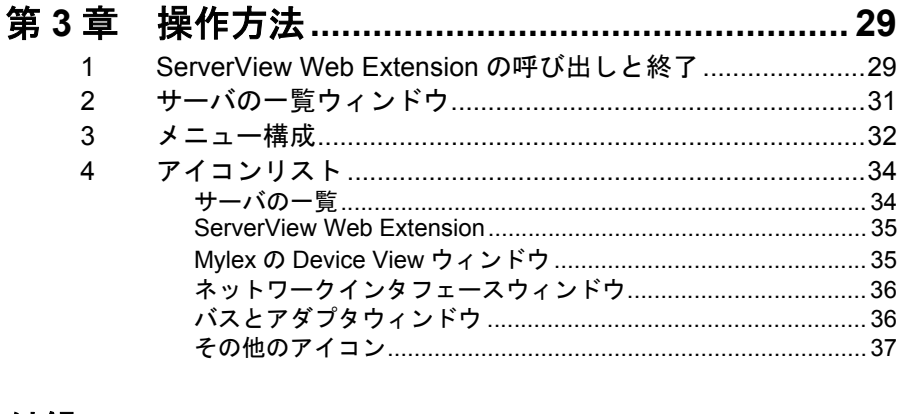

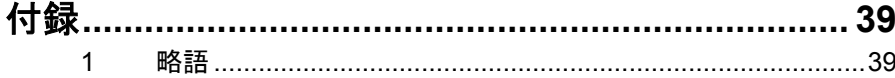

<span id="page-6-0"></span>ServerView Web Extension には、サーバをモニタし、エラーを迅速に収集し、ボード の故障を早期発見するための全寿命期間にわたってのモニタリングなどの機能があ ります。

また、ServerView Web Extension は、拡張ディスク装置および無停電電源ユニットを サポートしています。

<span id="page-6-4"></span>次に、ServerView Web Extension の機能について説明します。

## <span id="page-6-1"></span>*1* リカバリ機能

サーバをモニタし、エラー発生時のサーバの対策を、ASR&R(自動再構成 / 再起 動)を利用して指定できます。この方式では、適切なシャットダウンを開始する か、欠陥部分を自動的に使用不能にして再起動することができます。

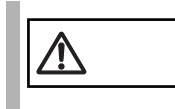

<span id="page-6-5"></span>ServerView Web Extension を使って、エラー発生時のアクショ ンを設定することはできません。

## <span id="page-6-2"></span>*2* 予防保守(PDA)機能

<span id="page-6-3"></span>予防保守(PDA)機能により、特定のサーバ部品のエラーを早期に検出できます。 これにより、障害が発生する前に個々の部品を取り換えることができます。 次の部品を監視(モニタ)します。

- ファン
- CMOS バッテリ
- S.M.A.R.T. 標準をサポートする SCSI および RAID コントローラ上のハード ディスクドライブ

概要

## <span id="page-7-0"></span>*3* モニタ機能

<span id="page-7-4"></span>ServerView Web Extension のモニタ機能により、ハードウェアのインベントリ(目 録)を作成し、様々なシステムパラメータをモニタできます。この機能により、次 のことができます。

- インストールしたハードウェアのインベントリの作成
- サーバオペレーションの稼動時間カウンタを含むすべてのハードウェアコン ポーネントのモニタ
- システムがダウンする前に、適切な通知をする全寿命期間にわたるモニタ
- 故障電源ユニットの迅速な認識
- バスシステム、プロセッサ、主記憶装置、ハードディスク(RAID ドライブを 含む)、ネットワークコントローラ、およびその他の内蔵コントローラの詳細 情報の取得
- 長期モニタの目的で集めた情報の記録(性能分析、エラー頻度率)
- <span id="page-7-3"></span>• 弊社の拡張ディスク装置のモニタ

## <span id="page-7-1"></span>*4* 管理機能

ServerView Web Extension では、次のようなシステムを提供します。

• ネットワーク上の別のサーバに SNMP 構成データを監視対象サーバから転送 するデフォルトの管理システム

## <span id="page-7-2"></span>*5* S.M.A.R.T. サポート

<span id="page-7-5"></span>セルフモニタリングおよびレポーティング技術(S.M.A.R.T.)は、ハードディスク のエラーを早期に検出します。これは、S.M.A.R.T. アルゴリズムによって、実現し ます。このアルゴリズムは、ディスクのパラメータをモニタし、差し迫った故障を 検出し、それを SCSI コントローラまたはホストに通知します。

S.M.A.R.T. の概念は、パラメータ値に基づいて、いわゆる「予測可能なエラー」だ けを検出します。たとえば、突然の電源故障または機械故障による予測に反するエ ラーは、この方式では予期できません。

S.M.A.R.T. は、現在すべての SCSI ドライブでサポートされており、また数多くの IDE ドライブでも利用できます。

差し迫ったエラーの早期警告の効果は、主にアルゴリズムの効率と、モニタされた パラメータの数に依存します。このようなコンポーネントは、メーカ固有のものな ので、ハードディスクのタイプにより異なる可能性があります。

<span id="page-8-0"></span>WebExtension のインストール前に ServerView をインストールすることによって、 ServerView アラームサービスとの連係機能が使用できます。 アラームサービスとの連携が有効な場合、アラームサービスがアラームを受け取っ た時に WebExtension のサーバの一覧ウィンドウに、アラームの状況が表示されま す。また、サーバの一覧ウィンドウの [アラーム ] ー [ サービス ] メニューから、ア ラームサービスウィンドウを開くことが可能になります。

アラームサービスの詳細については、ServerView ユーザーズガイドを参照してくだ さい。

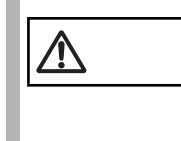

注意 連携には、ServerView <sup>と</sup> WebExtension で同一の Web Server を使用する必要があります。ServerView インストール時に使用 した Web サーバと同一の Web サーバに設定してインストール してください。

## <span id="page-8-1"></span>*7* エクスポートマネージャ

エクスポートマネージャはデータをエクスポートし、外部メディア(例:ファイ ル、データベース)に保存できます。 このデータはサーバで使用される、モデル名、BIOS バージョン、プロセッサタイ プについての情報から構成されていて、データの編集および評価ができます。 サーバの一覧ウィンドウの「エクスポートマネージャ]メニューから、エクスポー トマネージャウィンドウを開くことができるようになります。 エクスポートマネージャの詳細については、ServerView ユーザーズガイドを参照し てください。 なお、エクスポートマネージャは使用 OS が Windows の場合のみ使用できます。 Linux サーバ、およびブラウザが Linux の場合は使用できません。

## <span id="page-8-2"></span>*8* リモートサービスボード

リモートサービスボード(RSB)を使用すれば、モデムまたは LAN を介してサーバ に対する SNMP アクセスおよび Web アクセスが可能になります。これにより、起 動プロセスのトレースやシステムの電源の投入/切断など、さまざまな管理機能を リモートで実行できます。

サーバ一覧ウィンドウ上で、アイコンが RSB モードとなったサーバを選択すると、 RSB の Web インタフェースが開き、ユーザ名とパスワードの入力を求められます。 リモートサービスボードの詳細については、ServerView ユーザーズガイドを参照し てください。

概要

<span id="page-10-2"></span><span id="page-10-0"></span>この章では、ServerView Web Extension のインストール方法とセットアップ方法、お よびこれらの作業に必要な準備作業について説明します。

<span id="page-10-3"></span>ServerView Web Extension で作業するには、システムとして Web サーバと Web ブラ ウザが必要です。これらのプログラムは、同じコンピュータでも異なるコンピュー タでも実行できます。

## <span id="page-10-1"></span>*1* 動作環境

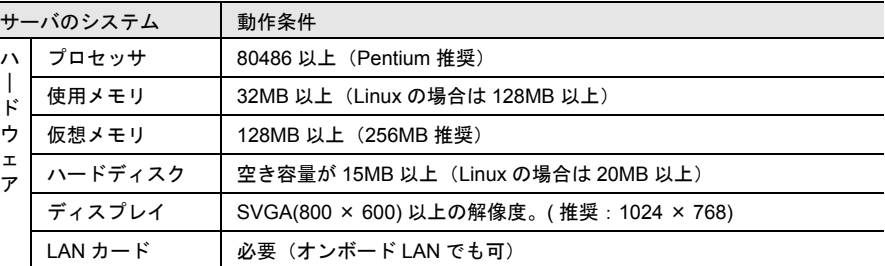

ServerView Web Extension が動作するのに必要なシステムの環境は次のとおりです。

*2*

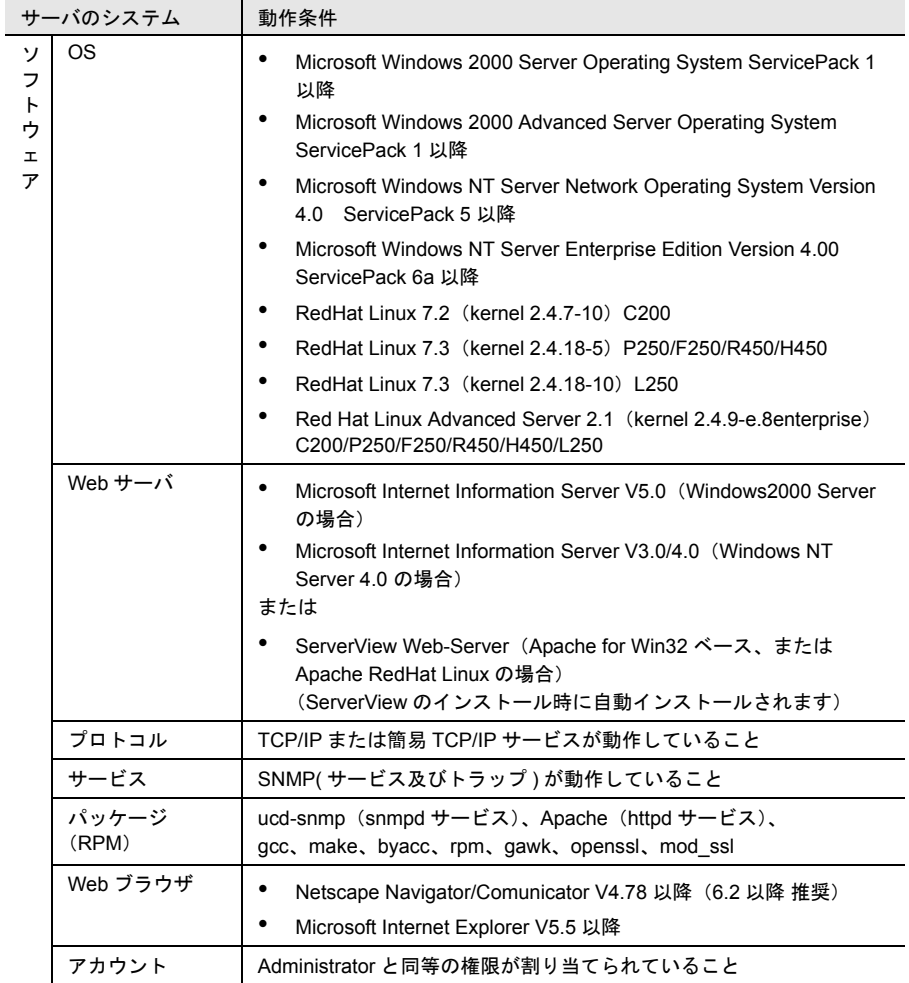

ServerView Web Extension 管理コンソールで必要なのは、データを表示するための Web ブラウザだけです。このデータは LAN を介して、Web ブラウザをインストー ルしているコンピュータに転送されてから表示されます。

## <span id="page-12-0"></span>*2* オペレーティングシステムの構成

<span id="page-12-3"></span>ServerView Web Extension を正しく動作させるには、TCP/IP および SNMP サービス が必要です。コンピュータの IP アドレスは DHCP を介して割り当てることはでき ません。

## <span id="page-12-1"></span>*3* Web サーバのインストール

WebExtension での動作には Web サーバが必要です。

Windows 版の WebExtension では Microsoft Web servers (MS Internet Information Server)、または ServerViewWeb-server(Apache for Win32 ベース ) をサポートしてい ます。

Linux 版の WebExtension では、Apache をサポートしています。

#### <span id="page-12-2"></span>■ ServerView Web-Server

Web サーバとして ServerView Web-Server を使用する場合は、ServerView のインス トール時に自動的にインスト-ルされます。

インストール

トンメトーデ

#### ■ MS Internet Information Server

| <b>OS</b>             | 説明                                                                                                    |
|-----------------------|----------------------------------------------------------------------------------------------------|
| Windows NT 4.0 Server | Windows NT Server 4.0 では、Web サーバとして<br>Internet Information Server (IIS) バージョン 3.0 と<br>4.0 がサポートされています。インターネット接続用<br>のセキュリティ補助機能を利用する場合は、IIS 4.0<br>をインストールしてください。これには、補助機能<br>として SSL(Secure Socket Layer)が用意されてい<br>ます。                                                                                           |
| Windows 2000          | Windows 2000 のバージョンによっては、IIS v5.0 が<br>プレインストールされている場合とされていない場<br>合があります。<br>Windows 2000<br>IIS v5.0 はプレインストールされています。<br>Windows 2000 Advanced Server<br>IIS v5.0 はプレインストールされています。                                                                                                    |
|                       | Windows 2000 または Windows 2000 Advanced<br>Server を使用する場合は、IIS v5.0 がプレインストー<br>ルされているかどうかを確認してください。<br>後で IIS v5.0 をインストールする手順は、Windows<br>2000 のすべてのバージョンで同じです。この手順は<br>次のとおりです。<br>Windows 2000 CD-ROM を CD-ROM ドライブに挿入<br>し、「スタート ] - 「設定 ] - 「コントロールパネル ] - 「<br>アプリケーションから追加と削除 1 から Windows コ<br>ンポーネントを選択します。 |

<span id="page-13-1"></span>オペレーティングシステムごとに、次の WWW サーバがサポートされています。

#### <span id="page-13-2"></span><span id="page-13-0"></span>IIS V3.0 のインストール

IIS V3.0 をインストールするには、次のものが必要です。

- Windows NT 4.0 インストール用 CD-ROM
- Windows NT 4.0 Service Pack 3 以降

最上位のフォルダにautorun.infというファイルを含むCD-ROM<br>- ポイント よくD-ROM ドライブに挿入されば CD-ROMからフタートアッ を CD-ROM ドライブに挿入すれば、CD-ROM からスタートアッ ププログラムを実行することができます。ただし、この場合は、 自動スタートアップを無視してプログラムをただちに終了して ください。

IIS V3.0 をインストールするには、次の手順で行います。

1 IIS V3.0 をインストールしようとしているシステムに、IIS V2.0 が既 にインストールされているかどうかを確認します。

V2.0 がインストールされている場合は、手順 3 に進みます。 V2.0 がインストールされていない場合は、手順 2 に進みます。

2 Windows NT 4.0 インストール用 CD-ROM からプログラム inetstp.exe を実行し、Windows エクスプローラを利用して IIS V2.0 をインストー ルします。

inetstp.exe は、フォルダ <CD-ROM ドライブ >:\I386\INETSRV にあります。

3 Service Pack 3 をインストールします。 これにより、IIS のバージョンが自動的に V3.0 に更新されます。

◎ ポイント Service Pack の言語バージョンは、OS の言語バージョンと同じ でなければなりません。 Windows NT 4.0に Service Pack 3以降がインストールされてい る場合、Service Pack 3 はインストールされません。よって、IIS V3.0 もインストールされません。この場合、IIS V4.0 をインス トールしてください。

#### <span id="page-14-1"></span><span id="page-14-0"></span>IIS V4.0 のインストールと構成

IIS V4.0 をインストールするには、次のものが必要です。

- Windows NT 4.0 Option Pack CD-ROM
- Windows NT 4.0 Service Pack 3 以降

最上位のフォルダにautorun.infというファイルを含む CD-ROM<br>《 》ポイント しょ CD-ROM ドライブに挿入されば CD-ROM からスタートマッ を CD-ROM ドライブに挿入すれば、CD-ROM からスタートアッ ププログラムを実行することができます。ただし、この場合は、 自動スタートアップを無視してプログラムをただちに終了して ください。

IIS V4.0 をインストールするには、次の手順で行います。

- 1 IIS V4.0 をインストールしようとしているコンピュータに、Internet Explorer (IE) V4.01 以降が既にインストールされているかどうかを確 認します。 IE V4.01 以降がインストールされている場合は、手順 3 に進みます。 IE V4.01 以降がインストールされていない場合は、手順 2 に進みます。
- 2 Windows NT 4.0 Option Pack CD-ROM からプログラム ie4setup.exe を実行し、Windows エクスプローラを利用して IE V4.01 をインストー ルします。

ie4setup.exe は、フォルダ <CD-ROM ドライブ >:\Ie401\X86 にあります。 別の方法として、IE V4.01 が含まれている Windows NT 4.0 Service Pack 4 をイ ンストールすることもできます。

- ◎ ポイント Service Pack の言語バージョンは、OS の言語バージョンと同じ でなければなりません。 IE は必要に応じて、V4.01 以降をインストールしてください。
- 3 Windows NT 4.0 Option Pack CD-ROM からプログラム setup.exe を実 行し、Windows エクスプローラを利用して IIS V4.0 をインストールし ます。

SSL(Secure Socket Layer)機能を使用する場合は、手順 4 に (1) ポイント 進みます。SSL を完全に使用するには、適切な認証証明書が必 要です。このような証明書は、MS Certificate Server などを使用 して作成することができます。このCertificate ServerはWindows NT 4.0 Option Pack CD-ROM に格納されています。

ファイル setup.exe は、フォルダ <CD-ROM ドライブ >:\ にあります。標準イン ストールを使用する場合は、インストールプログラムの指示に従ってくださ い。

インストール時に、IE V4.0 より前のバージョンがコンピュータ<br>- ポイント - コール・ファー - サカズハスニトナニナナニー メット・ジゼ に既にインストールされていることを示すエラーメッセージが 表示された場合は、インストールを終了し、手順 2 からやり直 してください。

4 Certificate Server を IIS V4.0 の追加モジュールとしてインストールし ます。

この作業は、手順 3 の指示に従います。ただし、この場合は標準インストール を使用しないで、インストールプログラムのパラメータを修正し、追加コン ポーネントとして Certificate Server を選択します。次にインストール指示に 従ってください。

ドメイン管理者のアカウントを使用して、[ コントロールパネル ] - [ サービス ] で証明サービスを起動します。次に、サービスが正しく起動したことを確認し ます。確認するには、[ コントロールパネル ] - [ サービス ] で [Certificate Authority] を選択し、[ スタートアップ ] ボタンをクリックして、[ アカウント ] オプションが有効になっていることと、ドメイン管理者が入力されていること を確認します。

ー コンピュータが NT ドメインに属していない場合は、アカウン<br>- ポイント しょやましないでサービスを扫動してください トを指定しないでサービスを起動してください。

#### 5 認証証明書が必要な場合は、適切なプロバイダから入手します。 会社内で使用する場合は、ユーティリティルーチンを使用して認証証明書を作 成することもできます。

ークト 以下の説明はシステムによっては該当しないことがあるため、<br>- ポイント 、 超明トは思なるステップが必要になることがあります。US V4.0 説明とは異なるステップが必要になることがあります。IIS V4.0 はMicrosoft製品であるため、以下の説明は一般的なものであり、 詳細な説明ではありません。

自分で認証証明書を作成する場合は、Microsoft の Key Manager (IIS V4.0 の標 準インストールの場合、ファイル keyring.exe はフォルダ <Windows インストー ルディレクトリ >:\system32\inetsrv にあります)などのユーティリティルーチ ンが必要です。

Key Manager ユーティリティルーチンは、次のメニューで検索できます。

- 1 [ スタート ] ‐ [ プログラム ] ‐ [Windows NT Option Pack] ‐ [Microsoft Internet Information Server] ‐ [ インターネット サービス マネージャ1を選択して、IIS を起動します。
- 2 IIS ファイルツリーの ServerView インストールディレクトリを開き ます。

このディレクトリは、Internet Information Server ‐ < ローカルホスト 名 > ‐ 既定の Web サイト ‐ SCRIPTS の順に選択すると開くことがで きます。

- 3 右クリックして「プロパティ」ウィンドウを開きます。
- 4 [ ディレクトリ セキュリティ ] タブをクリックして、[ セキュリティ で保護された通信 ] ウィンドウを開きます。

[ キー マネージャ ] ボタンをクリックすると、ユーティリティルーチ ン keyring.exe を起動できます。

- 5 [ キー ] ‐ [ 新しいキーの作成 ] メニューを使用して、新しいキーを 作成します。
- 6 キーの作成に成功した後、次の操作を行います。
	- 1 ポート番号を <sup>443</sup> に変更します。
	- 2 「編集1ボタンでこのリソースにアクセスする場合は「このリソース にアクセスする時に、セキュリティで保護されたチャネルを必要とす る ] オプションを有効にして、セキュリティで保護された通信を開始 します。
- 7 ドメイン管理者のアカウントを使用して、[ コントロールパネル ] [ サービス ] で証明サービスを確認します。
- **コンピュータが NT ドメインに属していない場合は、アカウン**<br>《<mark>》ポイント しょちましょいでサービスを担託でキナナ</mark> トを指定しないでサービスを起動できます。
- 8 サービスへの無許可のアクセスを防止するために、パスワードを割り 当ててセキュリティを強化することもできます。パスワードを割り当 てるには、次の手順に従います。
	- 1 [ ディレクトリ セキュリティ ] タブで、[ 匿名アクセスと認識 ] <sup>の</sup> [ 編集 ] ボタンをクリックします。

- 2 [ 基本認識 ] オプションを有効にします。
- 3 [ 編集 ] ボタンをクリックし、システムが属しているドメインの名前 を入力します。システムがドメインに属していない場合は、ここで入 力する必要はありません。

#### ■ Apache Web-Server (Linux)

Linux 版で WebExtension を使用するには、WebServer(Apache)のインストールが 必要です。

Apache がインストールされていない場合、Apache の RPM パッケージをインストー ルしてから、WebExtension のインストールを行ってください。

*2*

# <span id="page-18-2"></span><span id="page-18-0"></span>*4* ServerView Web Extension のインス トール

### <span id="page-18-1"></span>OS が Windows NT または Windows 2000 の場合のインストール

次の手順を実行し、ServerView Web Extension をインストールします。

1 ServerView CD-ROM から ServerView Web Extension をインストール します。

ファイル WE\_SETUP.EXE は次のフォルダにあります。

<CD-ROM ドライブ >:¥SVMANAGE¥JAPANESE¥

2 インストールを選択します。

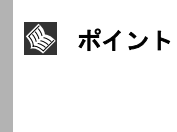

- インストール時に、コンピュータの名前と IP アドレスが正しい<br>- パイント コムカ族親オストミにおめるメッセージがまテされます。これ ことを確認するように求めるメッセージが表示されます。これ により、複数の IP アドレス用に構成されたシステムにも正常に アクセスできるようになります。
- 3 Java(TM) 2 Runtime Enviroment Standard Edition のインストール

WebExtension のインストール中に Java<sup>(TM)</sup> 2 Runtime Environment、Standard Edition、v1.2.2 008 のセットアップが開始されます。手順に従ってインストー ルを行ってください。インストールを行わない場合、エクスポートマネージャ 機能が正しく動作しません。

「セットアップ完了」ダイアログでは、「いいえ、後でコンピュータを再起動し ます。」を選択してください。「直ちにコンピュータを再起動します。」を選択 すると、Web Extension は正しくインストールされません。

ServerView Web Extension の起動方法については、「[1 ServerView Web Extension](#page-34-2) の呼 [び出しと終了」\(→](#page-34-2) 29 ページ)を参照してください。

#### ■ 注意

Windows 2000 で ServerView WebExtension を実行した場合に、以下のような問題が 発生することがあります。

- 「Could not find <Installationpath\_Html>¥uid¥1¥GettingStatus」や「Error on SnmpMgrTrapListen 1062」などのメッセージが表示される。
- サーバの一覧に新しいサーバを追加できない。
- サーバの一覧が表示されていない(ハングアップのように思われる)。

ポイント ServerView WebExtension のインストール中(Setup.exe の実行 中)は、通常 Administrator 権限を持つユーザとしてログインし ています。 WebExtension 実行中は、このユーザは通常 「IUSR\_<computername>」になります。したがってこのユーザ には、WebExtension のデータベース(たとえばサーバの一覧) や WebExtension 固有の設定ファイルを変更する権限がありま せん。これが上記問題の原因です。

以下に、これら問題を解決する手順を説明します。

1 [ コンピュータの管理 ] ウィンドウを開きます。

デスクトップにおいて、[ マイコンピュータ ] 上で右クリックして [ 管理 ] を選 択します。

ここで新規ユーザを作成する必要はありません。 ユーザ<br>※ ポイント 「Administrator」を使用できます 「Administrator」を使用できます。

#### 2 以下の手順で新規ユーザを作成します。

[ コンピュータの管理 ] の [ システム ツール ] から [ ローカル ユーザとグルー プ ] をクリックし、[ ユーザー ] 上で右クリックして [ 新しいユーザー ] を選択 します。

[ 新しいユーザー ] ダイアログボックスが表示されます。

必要な情報を入力し、[作成]をクリックします。なお、新規ユーザは、 WebExtension のインストールを行ったユーザ(つまり Administrator)と同じグ ループに入れる必要があります。

- 3 ServerView スクリプトディレクトリに新規ユーザを設定します。 [ コンピュータの管理 ] の [ サービスとアプリケーション ] から [ インターネッ ト インフォメーション サービス ] - [ 既定の Web サイト ] - [scripts] -[ServerView] 上で右クリックして [ プロパティ ] を選択します。 [ServerView のプロパティ ] ダイアログが表示されます。
- 4 [ ディレクトリ セキュリティ ] タブを選択します。
- 5 [ 匿名アクセスおよび認証コントロール ] ボックスの [ 編集 ] ボタンを クリックします。 [ 認証方法 ] ダイアログが表示されます。
- 6 [ 匿名アクセス ] ボックスの [ 編集 ] ボタンをクリックします。 [ 匿名ユーザー ] ダイアログが表示されます。
- 7 [ 参照 ] ボタンをクリックし、ステップ 2 で作成したユーザ、または [Administrator] を選択します。 [IIS によるパスワードの管理を許可する ] チェックボックスにチェックを入れ ます。 表示されるすべてのダイアログで [OK] または [ はい ] をクリックします。

上記手順で問題が解決しない場合は、以下の操作または変更を行ってください。

インストール

インメトール

なお、インストール先でデフォルトを指定して ServerView WebExtension をインス トールした場合は、 <Installationpath Html> = <Drive 名 >:¥InetPub¥wwwroot¥ServerView となります。

- 1 [ スタート ] をクリックし [ プログラム ] [ アクセサリ ] [ エクス プローラ ] を選択します。
- 2 エクスプローラのツリービューの部分で [<Installationpath\_Html>] を開 きます。
- 3 ディレクトリ [<Installationpath\_Html>] 上で右クリックします。
- 4 [ プロパティ ] を選択すると、プロパティウィンドウが表示されます。
- 5 [ セキュリティ ] タブを選択します。
- 6 [ 名前 ] リストで [Everyone] を選択し、[ アクセス許可 ] リストの [ 変 更 ] と [ 書き込み ] チェックボックスにチェックを入れます。
- 7 [ 適用 ] または [OK] ボタンをクリックします。

WebExtension には固有のファイルを修正する権限がなかったため、WebExtension の [ServerStatus] プロセスが何度か起動することがあります。

WebExtension からプロセスをなくすには、以下の処理を行ってください。

- コンピュータを再起動します。
- タスクマネージャから以下の操作を行います。
- 1 [Ctrl] + [Alt] + [Delete] キーを押します。 [Windows のセキュリティ ] ウィンドウが表示されます。
- 2 「タスク マネージャ 1 ボタンをクリックします。
	- [ タスク マネージャ ] ダイアログが表示されます。
- 3 [ プロセス ] タブを選択します。

次の手順に従って、すべての [ServerStatus.ex] プロセスを終了させます。

- 1 [ServerStatus.ex] 上で右クリックします。
- 2 [ プロセスの終了 ] を選択します。 [ 警告 ] ダイアログが表示されます。
- 3 [ はい ] をクリックします。

プロセスが終了します

上記手順を繰り返して、すべての [ServerStatus.ex] プロセスを終了させます。 [ServerStatus.ex] プロセスを終了する権限を持っていない場合は、コンピュータ を再起動してください。

#### <span id="page-21-0"></span>1 動作環境を確認します。

「1[動作環境」\(→](#page-10-1)5ページ)を参照して、インストールの条件を満たしている ことを確認してください。

#### 2 パッケージ (RPM) のインストール状態を確認します。

次のコマンドを実行して、ServerView が動作するのに必要なパッケージ (RPM)のインストール状態を確認します。

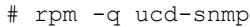

- # rpm -q apache
- # rpm -q gcc
- # rpm -q make
- # rpm -q byacc
- # rpm -q rpm # rpm -q gawk
- # rpm -q openssl
- # rpm -q mod\_ssl

RPM がインストールされている場合は、"RPM 名 -XX.XX-XX" が表示されます (X.XX-XX はバージョンを示します)。

インストールされていない RPM は、下記の例を参考にインストールしてくだ さい。

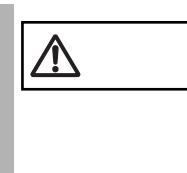

注意 次の RPM インストール方法は、RedHat Linux 7.3 <sup>の</sup> CD-ROM からインストールする場合の一例です。RedHat Linux のインス トール方法によっては、" エラー : 依存性の欠如 :" が発生する場 合があります。その場合には、エラーメッセージに従い、必要 とされる RPM を先にインストールしてください。

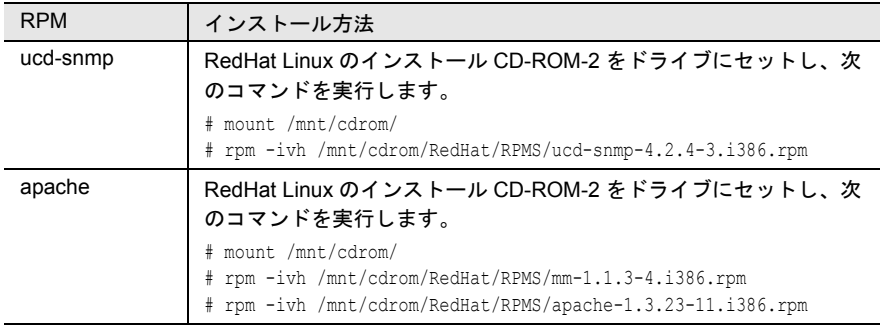

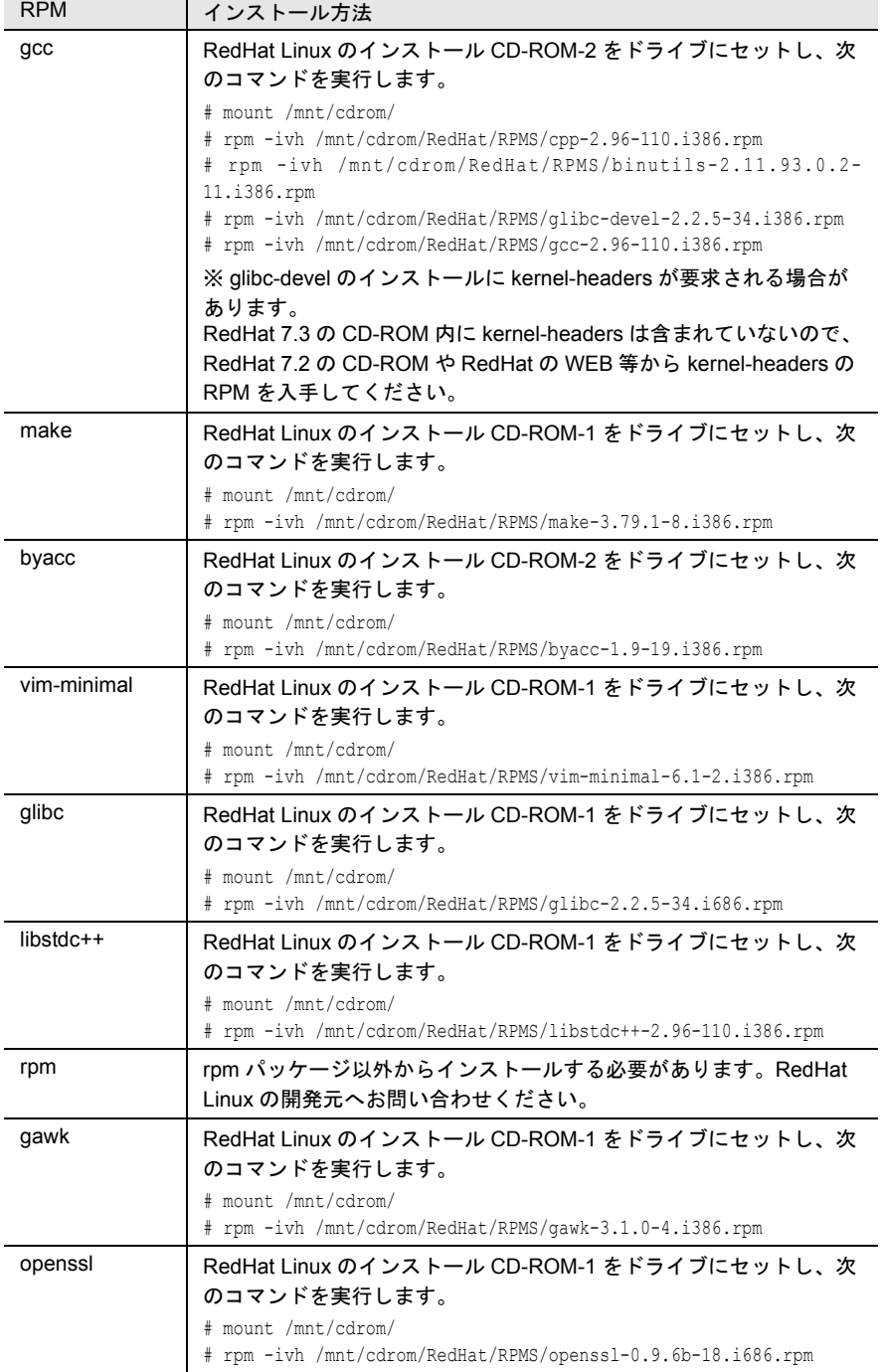

*2*

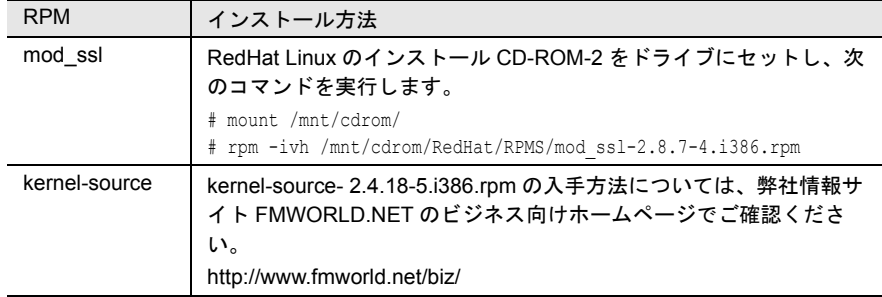

3 /etc/snmp/snmpd.conf のバックアップファイルを作成します。

次のコマンドを実行します。

```
# ls /etc/snmp/
snmpd.conf
```
snmpd.conf.org が存在しない場合のみ、次のコマンドを実行してください。

# cp /etc/snmp/snmpd.conf /etc/snmp/snmpd.conf.org

#### 4 CD-ROM から /etc/snmp/snmpd.conf をコピーします。

デフォルト値を設定済みの /etc/snmp/snmpd.conf を、ServerView の CD-ROM か らコピーします。次のコマンドを実行します。

RedHat Linux 7.2 (C200) および RedHat Linux 7.3 (P250/F250/R450/H450) の場 合

```
# mount/mnt/cdrom/
# cp /mnt/cdrom/SVMANAGE/Linux/RHL7X/snmpd.conf /etc/
snmp/snmpd.conf
# chmod 644 /etc/snmp/snmpd
```
RedHat Linux 7.3 (L250) および Red Hat Linux Advanced Server 2.1 (C200/P250/ F250/R450/H450/L250)の場合

```
# mount/mnt/cdrom/
# cp /mnt/cdrom/SVMANAGE/Linux/RHLAS/snmpd.conf /etc/
snmp/snmpd.conf
# chmod 644 /etc/snmp/snmpd
```
#### 5 /etc/snmp/snmpd.conf を編集します。

/etc/snmp/snmpd.conf 内の次の項目を編集します。

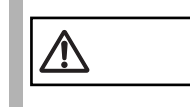

注意 /etc/snmp/snmpd.conf の変更を反映するには、"/etc/rc.d/init.d/ snmpd restart" コマンドを実行する必要があります。

| 項目          | 設定内容                                                               |
|-------------|--------------------------------------------------------------------|
| com2sec     | com2sec 項目に下記の設定例を追加します。                                           |
|             | 設定例: com2sec svSec default public                                  |
|             | com2sec svSec localhost public                                     |
|             | com2sec svSec xxx public                                           |
|             | ※:xxx には以下のいずれかの設定値を代入してください。                                      |
|             | default: すべてのサーバ / クライアントからのアクセスを許可します。                            |
|             | localhost: 自サーバのみアクセスを許可します。                                       |
|             | <ip アドレス=""> : 特定のサーバ / クライアントからのアクセスを許可しま<br/>す。</ip>             |
|             | <subnet>/<netmask>:特定のネットワークからのアクセスを許可しま<br/>す。</netmask></subnet> |
| trapsink    | trapsink 項目に下記の設定例を追加します。                                          |
|             | 設定例: trapsink 127.0.0.1 public                                     |
|             | trapsink <ip アドレス=""> public</ip>                                  |
|             | SNMP トラップを送信したい IP アドレスを指定します。                                     |
|             | サーバ自身の IP アドレス (127.0.0.1) は既に設定されているので、改めて<br>記述する必要はありません。       |
|             | 複数装置に送信したい場合は、同じ記述で IP アドレスが異なるものを複<br>数行記述します。                    |
| syslocation | syslocation 項目に下記の設定例を追加します。                                       |
|             | 設定例:syslocation computer room L200                                 |
|             | コンピュータのロケーション(設置場所)を半角文字で入力します。                                    |
|             | ServerView のプロパティで開いた際に、「場所」として表示されます。                             |
| syscontact  | syscontact 項目に下記の設定例を追加します。                                        |
|             | 設定例:syscontact Your name                                           |
|             | コンピュータの管理者名を半角文字で入力します。                                            |
|             | ServerView のプロパティで開いた際に、「管理者」として表示されます。                            |

なお、snmpd.conf の詳細は、/etc/snmp/snmpd.conf 内のコメントを参照してくだ さい。

#### 6 RPM コマンドを実行します。

RedHat Linux 7.2 (C200) および RedHat Linux 7.3 (P250/F250/R450/H450) の場合

```
# cd /mnt/cdrom/SVMANAGE/Linux/RHL7X/JAPANESE/WebExt/
# ./InstallWebExtension WebExtensionStarter-X.XX-XX.
i386.rpm
(X.XX-XX はバージョンを示します。)
```
RedHat Linux 7.3 (L250) および Red Hat Linux Advanced Server 2.1 (C200/P250/ F250/R450/H450/L250)の場合

```
# cd /mnt/cdrom/SVMANAGE/Linux/RHLAS/JAPANESE/WebExt/
# ./InstallWebExtension WebExtensionStarter-X.XX-XX.
i386.rpm
(X.XX-XX はバージョンを示します。)
```
インストール

トンメトーデ

7 RPM コマンドの実行結果を確認します。

正常にインストールできたかどうかを確認するため、次のコマンドを実行しま す。 RPM コマンドが正常に終了している場合は、インストールされている RPM パッケージのバージョンが表示されます。

# rpm -q WebExtension WebExtension-X.X-X (X.XX-XX はバージョンを示します。)

8 インストール終了後の設定を行います。 「[インストール終了後の設定について」\(→](#page-25-0)20ページ)を実施してください。

#### <span id="page-25-1"></span>■ RPM バージョンの確認/上書きインストール

ここでは、RPM バージョンの確認、および上書きインストールについて説明しま す。

#### (1)RPM バージョンの確認

インストールされている RPM パッケージのバージョンは、次のコマンドを実行し て確認できます。

# rpm -q WebExtension WebExtension-X.X-X (X.XX-XX はバージョンを示します。)

#### (2)上書きインストール

バージョンの新しい RPM パッケージが配布された場合の上書きインストールは、 スーパユーザでログインして次のコマンドを実行して行います。

# ./InstallWebExtension -upgrade WebExtensionStarter-x.x-x.i386.rpm (X.XX-XX はバージョンを示します。)

### <span id="page-25-0"></span>インストール終了後の設定について

WebExtension をインストールしたあとは、WebExtension を正しく運用できるように 以下の処理を行います。また、ご使用の際には、ご使用上の留意事項をよくお読み になり、正しくご使用ください。

OS が Linux の場合、WebExtension をインストールしたあとに、サーバで以下の設 定をする必要があります。

- 「■ httpd [サービス設定ファイルの編集」\(→](#page-26-0) 21 ページ)
- 「■ SNMP サービス /httpd [サービスの自動起動設定」\(→](#page-26-1) 21 ページ)
- 「■ Firewall の設定」 (→ 22 ページ)

#### <span id="page-26-3"></span><span id="page-26-0"></span>■ httpd サービス設定ファイルの編集

### 1 /etc/httpd/conf/httpd.conf を編集します。

/etc/httpd/conf/httpd.conf 内の下記の項目を編集します (Linux インストール時に 設定した HOST 名を記述します)。

----- httpd.conf ----- ServerName h200linux ----------------------

#### 2 httpd サービスを再起動します。

次のコマンドを入力し、httpd サービスを再起動します。

# /etc/rc.d/init.d/httpd restart

#### <span id="page-26-2"></span><span id="page-26-1"></span>■ SNMP サービス /httpd サービスの自動起動設定

setup コマンドでサービスを有効にしていない場合、次にシステムを再起動したとき にサービスを手動で起動しなければいけません。有効にしておけば、システム再起 動時に自動でサービスが起動されます。setup コマンドでサービスを有効にする方法 を次に示します。

#### 1 スーパユーザでログインし、次のコマンドを実行します。

- # /usr/sbin/setup (setup コマンドは RedHat 専用のコマンドです)
- メニュー画面が表示されます。

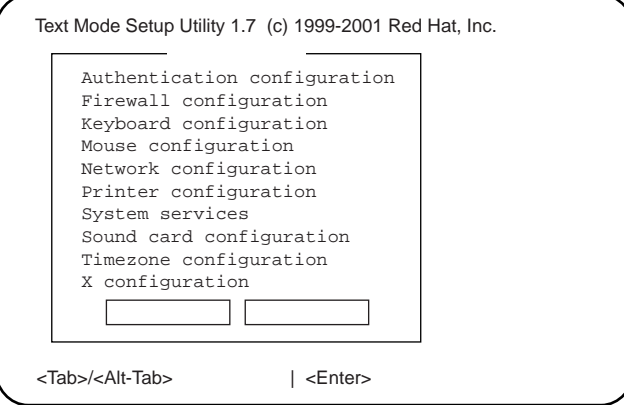

インストール

2 「System services」を選択し、[Enter]キーを押します。 サービス画面が表示されます。

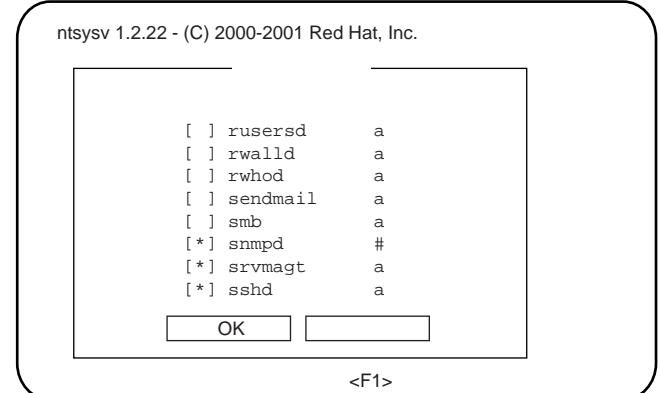

- 3 「snmpd」および「httpd」の項目に「\*」印を付けます。 [↑/↓] キーで「snmpd」項目にカーソルを合わせ、[Space] キーを押しま す。同様に、「httpd」項目にカーソルを合わせ、[Space]キーを押します。
- 4 サービス画面で [Tab] キーを使って「OK」を選択し [Enter] キーを 押します。次に、メニュー画面で[Tab]キーを使って「停止」を選択 し[Enter]キーを押し、setup を終了します。

#### <span id="page-27-1"></span><span id="page-27-0"></span>■ Firewall の設定

Firewall の設定は、Linux インストール時または setup コマンドで行います。 以下に setup コマンドでの設定方法を示します。

なお、Linux インストール時と setup コマンド実行時で画面が異なりますが、設定項 目は同じです。Linux インストール時の設定方法については、Redhat Linux のマニュ アルおよび次の設定方法を参考にしてください。

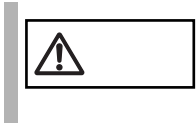

注意 以下の Firewall の設定は、ServerView の動作に必要な設定です。 Firewall の設定についての詳細は、Redhat Linux のマニュアル を参照してください。

- 1 スーパユーザでログインし、/usr/sbin/setup を実行します。
	- # /usr/sbin/setup

メニュー画面が表示されます。

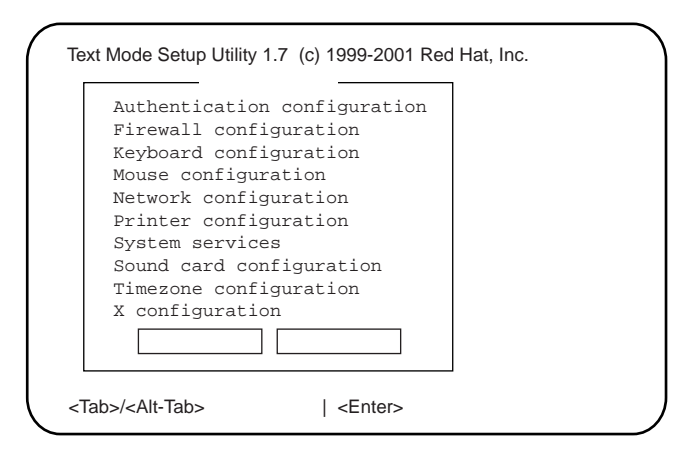

2 「Firewall configuration」を選択し、[Enter]キーを押します。 Firewall Configuration 画面が表示されます。

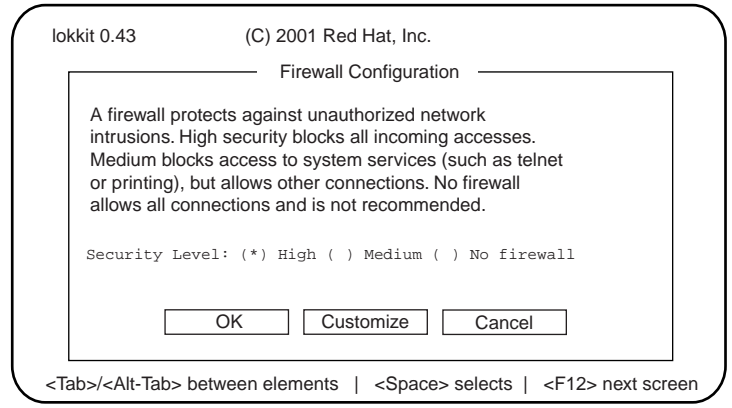

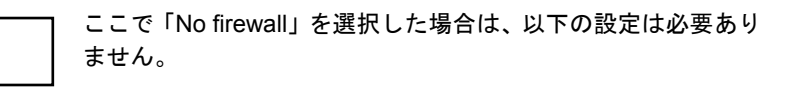

3 「Security Level」を選択します。

**A** 

「High」に(\*)印をつけ、[Tab]キーで [Customize] を選択し、[Enter]キー を押します。

Firewall Configuration - Customize 画面が表示されます。

*2*

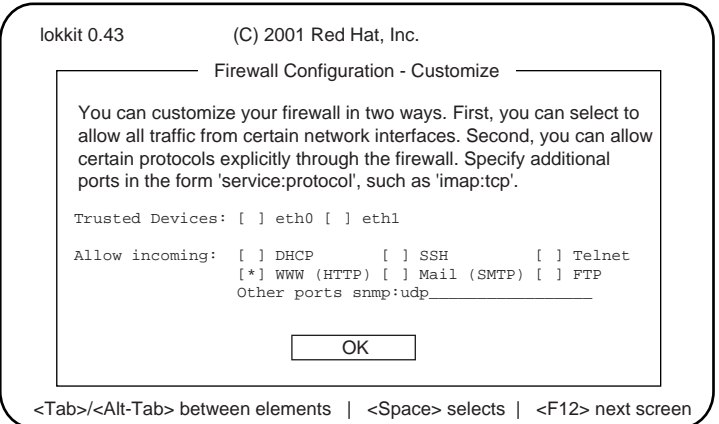

4 Firewall Configuration - Customize 画面で使用するプロトコルを設定し ます。

次の3つのプロトコルを設定します。

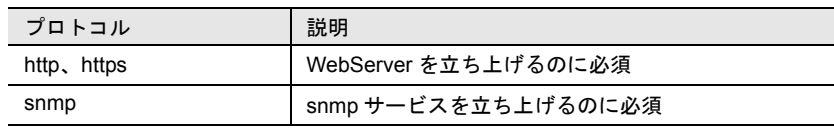

- 1 WWW(HTTP) を選択します。 [\*] 印を付けます。
- 2 Other ports に「snmp:udp https:tcp」と記述します。
- 3 [Tab]キーで[OK]ボタンを選択し、[Enter]キーを押します。

その他の機能を有効にする場合、この Firewall を設定する必要<br>ヘンド はちろいかないサポリサポ がある場合があります。

5 setup コマンドを終了します。

Firewall Configuration 画面に戻り、[Tab]キーで[OK]ボタンを選択し、 [Enter] キーを押します。

setup コマンドのメニュー画面で「停止]ボタンを選択し、「Enter]キーを押し ます。

6 /etc/sysconfig/ipchains を編集します。 以下の例を参照して、「:output ACCEPT」行の下に 6 行追加してください。

```
# Firewall configuration written by lokkit
# Manual customization of this file is not recommended.
# Note: ifup-post will punch the current nameservers
# through the firewall; such entries will *not* be
# listed here.
:input ACCEPT
:forward ACCEPT
:output ACCEPT
```
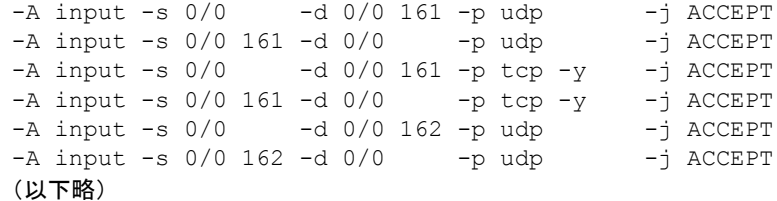

- 7 /etc/rc.d/init.d/ipchains をリスタートして設定を反映します。 次のコマンドを実行します。
	- # /etc/rc.d/init.d/ipchains restart

# <span id="page-31-0"></span>*5* ServerView Web Extensionのアンイン ストール

■ OS が Windows NT または Windows 2000 の場合

<span id="page-31-1"></span>次の 3 つの方法のいずれかを実行すると、ServerView Web Extension をアンインス トールできます。

- 「コントロールパネル] [プログラムの追加と削除]を使用する。
- [スタート] [Fujitsu ServerView Web Extension] メニューの項目 [Uninstall ServerView WebExtension] を使用する。
- インストールプログラムを起動し、[ アンインストール ] オプションを使用す る。

#### ■ OS が Linux の場合

アンインストールは、スーパユーザでログインして次のコマンドを実行して行いま す。

# rpm -e WebExtension

<span id="page-32-1"></span><span id="page-32-0"></span>ServerView Web Extension 管理コンソールで必要なのは、データを表示するための Web ブラウザだけです。つまり、Web ブラウザを実行している別のコンピュータに LAN を介してデータを転送し、Web ブラウザで表示することができます。HTML V3.2 と Javascript V1.1 を解釈できるブラウザであれば、どのブラウザでも使用でき ます。

ブラウザで次の設定のいずれかを行う必要があります。

- ブラウザでプロキシを使用するためのアクセスオプションをすべて無効にしま す。
- Web サーバを実行しているホストでプロキシを使用しないように指定するため に、適切な場所で IP アドレスを入力します。

*2*

インストール

インメトール

<span id="page-34-0"></span>ServerView Web Extension には GUI(グラフィカルユーザインタフェース)が備えら れており、操作が簡単です。

メニューとウィンドウの操作はグラフィカルユーザインタフェースの従来の規格に 準拠しているため、ここでは詳しく説明しません。

ServerView Web Extension では、できるだけ既定の値と設定を使用します。これらの 既定の設定をサーバ間で簡単にコピーできます。

<span id="page-34-2"></span>また、ServerView Web Extension には広範なヘルプシステムも備えられています。

## <span id="page-34-1"></span>*1* ServerView Web Extensionの呼び出し と終了

<span id="page-34-3"></span>開始 URL として次いずれかのアドレスを利用すると、Web ブラウザを介して ServerView Web Extension を呼び出すことができます。

IIS を使用している場合

- http://< サーバ名 >/ServerView/
- http://< サーバの IP アドレス >/ServerView/
- http://< サーバ名 >/sv\_www.html
- http://< サーバの IP アドレス >/sv\_www.html

ServerView Web-Server を使用している場合(通常の接続)

- http://< サーバ名 >:3169/ServerView/
- http://< サーバの IP アドレス >:3169/ServerView/
- http://< サーバ名 >:3169/sv\_www.html
- http://< サーバの IP アドレス >:3169/sv\_www.html

ServerView Web-Server を使用している場合(SSL 接続)

- https://< サーバ名 >:3170/ServerView/
- https://< サーバの IP アドレス >:3170/ServerView/
- https://< サーバ名 >:3170/sv\_www.html
- https://< サーバの IP アドレス >:3170/sv\_www.html

Linux 上に WebExtension をインストールした場合

- http://< サーバ名 >/ServerView/
- http://< サーバの IP アドレス >/ServerView/
- http://< サーバ名 >/sv\_www.html
- http://< サーバの IP アドレス >/sv\_www.html

操作方法

*3*

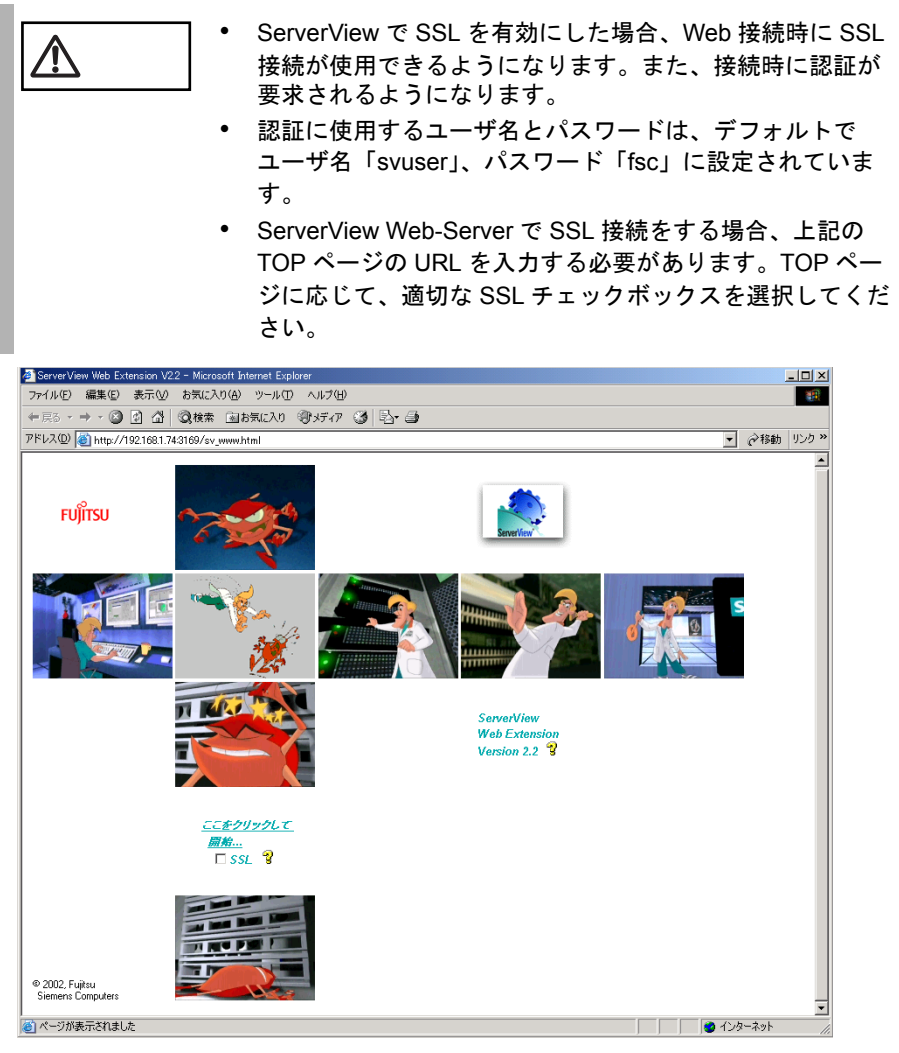

<span id="page-35-0"></span>サーバの一覧ウィンドウを開くには、[ ここをクリックして開始 ] オブジェクトをク リックします。この操作で、サーバの一覧ウィンドウが表示されます。 ServerView Web Extension を終了するには、サーバの一覧ウィンドウのメニュー項目 [ 停止 ] を選択し、ブラウザをシャットダウンします。

<span id="page-36-1"></span><span id="page-36-0"></span>サーバの一覧ウィンドウは、ServerView Web Extension の「メイン」ウィンドウで す。

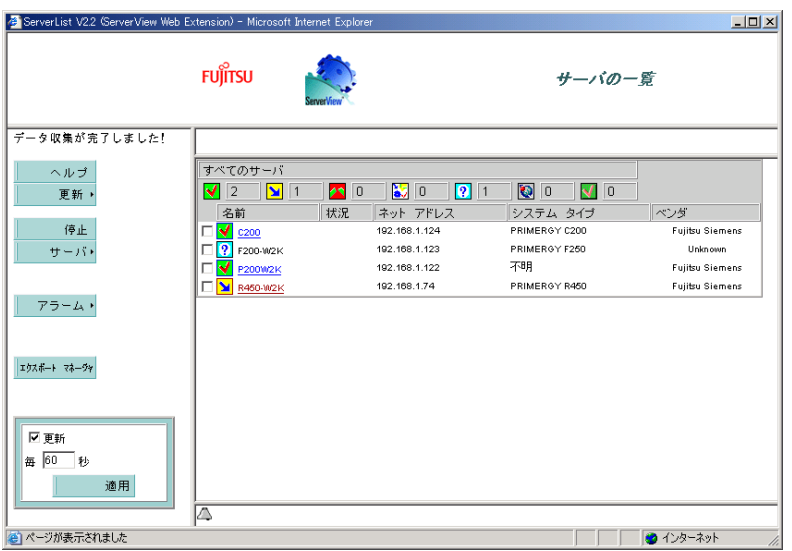

サーバの一覧ウィンドウには、すべての設定済みオブジェクトとユーザ定義グルー プの概要が表示されます。

サーバの一覧ウィンドウは、次の 2 つの領域に分割されています。

- 左側には、ファイルツリー形式でメニューが表示されます。
- 右側には、監視サーバが表示されます。

画面の右側のパネルには、次の情報が表示されます。

- すべてのサーバのステータス概要バー
- すべてのサーバのリスト

一覧にあるサーバをクリックすると、次の情報が表示されます。

- 対応するサーバの名前、モデル、ステータス
- ファイルツリー形式のメニューで選択されたサーバ情報およびそのタイトル バー

サーバの一覧ウィンドウに関する詳細は、ヘルプテキストを参照してください。

#### <span id="page-37-0"></span> $\overline{3}$ メニュー構成

この節では、サーバの一覧ウィンドウに表示されるメニューの構成と機能について 説明します。

<span id="page-37-1"></span>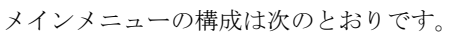

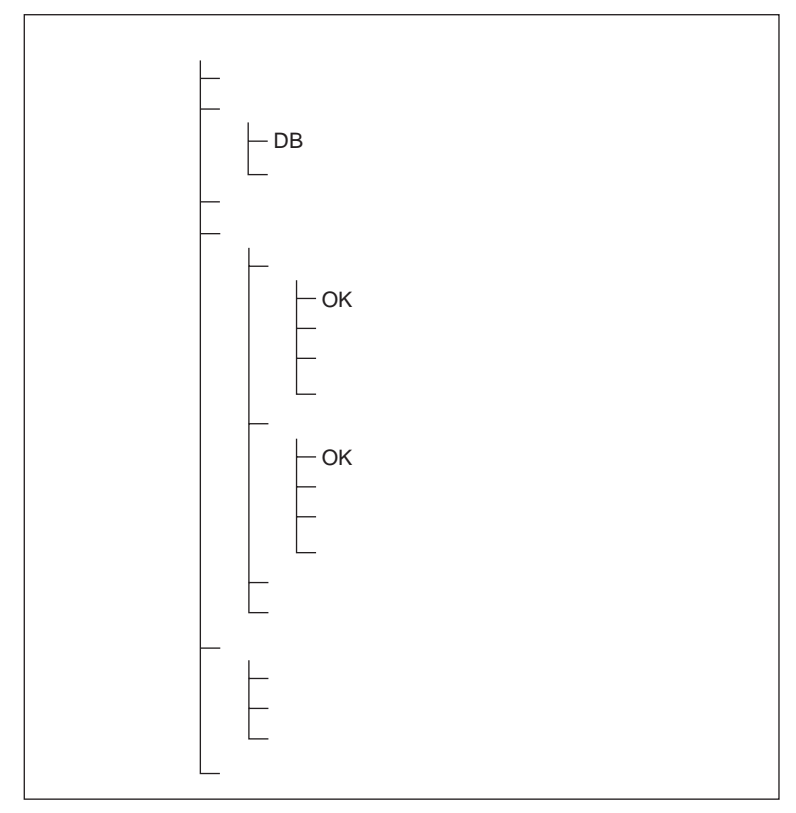

各メニュー項目の意味と機能の詳細は、対応するヘルプテキストを参照してくださ  $\mathbf{V}^{\lambda}$  .

任意のサーバを1台選択すると、次のメニュー項目が表示されます。

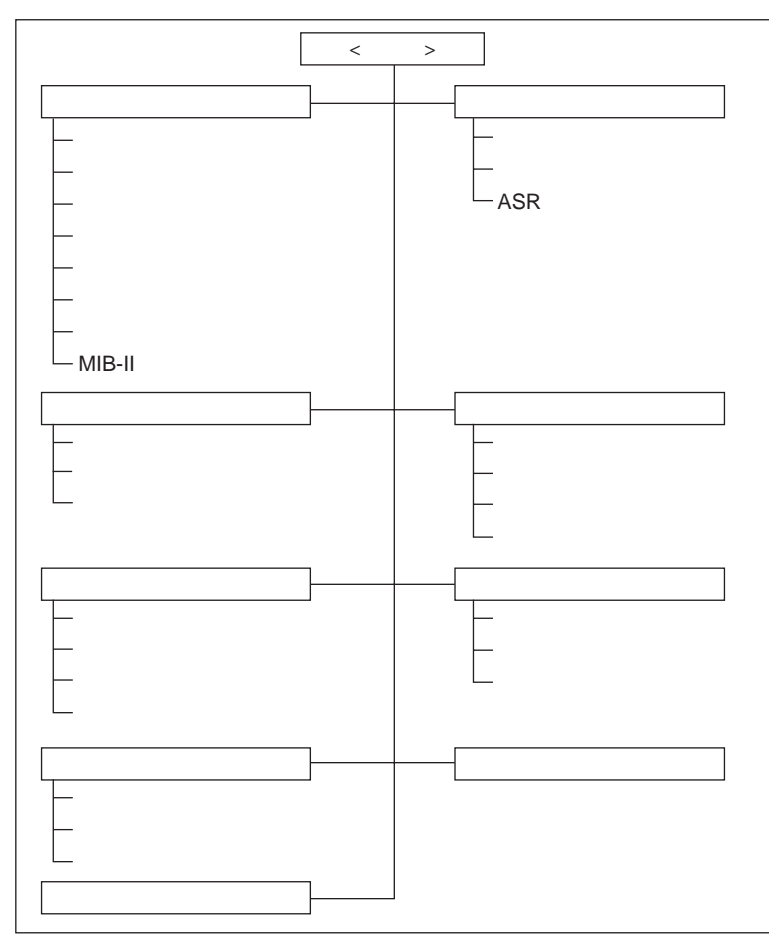

各メニュー項目の意味と機能の詳細は、対応するヘルプテキストを参照してくださ  $\mathcal{V}^{\lambda}{}_{\circ}$ 

<span id="page-39-3"></span><span id="page-39-2"></span><span id="page-39-0"></span>アイコンは、1 つまたは複数のオブジェクトのステータスやその変化が一目で分か るように表されています。

### <span id="page-39-1"></span>サーバの一覧

サーバの一覧ウィンドウに表示されるアイコンのリストとその意味は次のとおりで す。

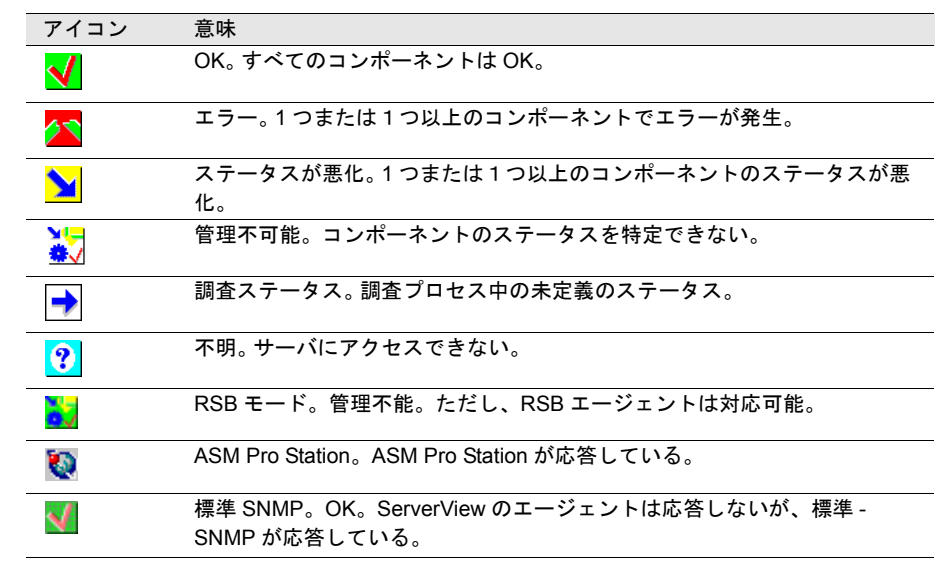

### <span id="page-40-0"></span>ServerView Web Extension

<span id="page-40-3"></span>ServerView Web Extension メニューに表示されるアイコンのリストとその意味は次の とおりです。

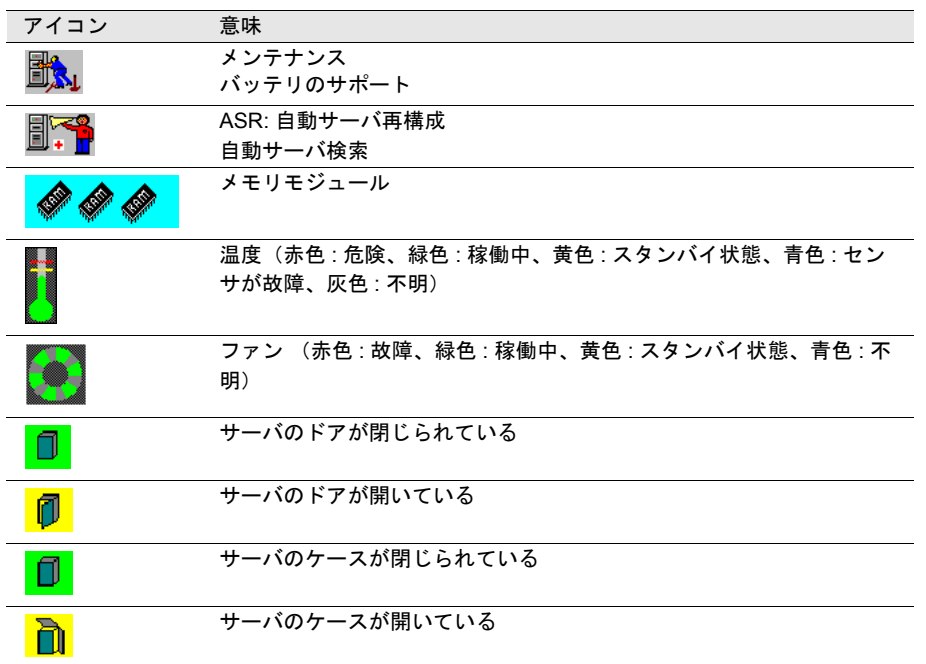

### <span id="page-40-1"></span>Mylex の Device View ウィンドウ

<span id="page-40-2"></span>Device View ウィンドウに表示されるアイコンのリストとその意味は次のとおりで す。

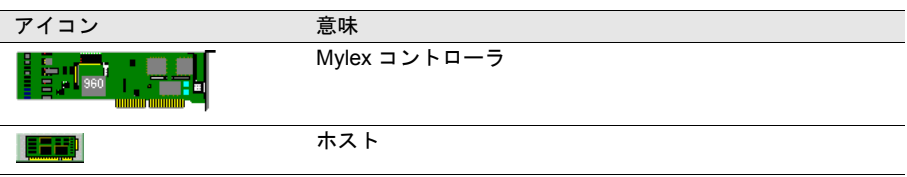

*3*

### <span id="page-41-0"></span>ネットワークインタフェースウィンドウ

<span id="page-41-2"></span>ネットワークインタフェースウィンドウに表示されるアイコンのリストとその意味 は次のとおりです。

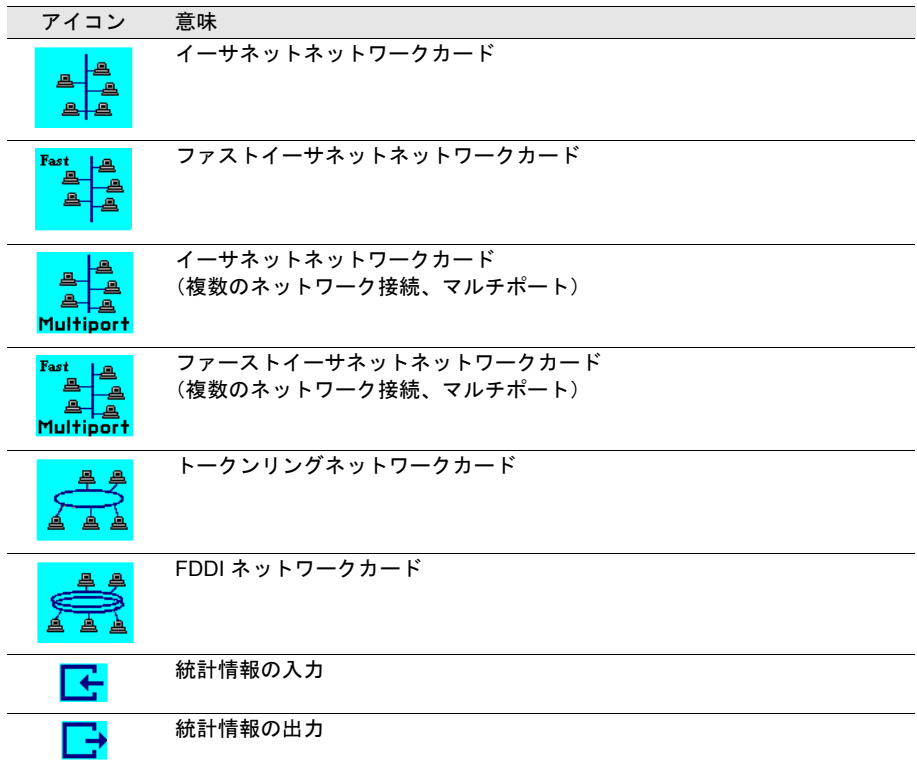

### <span id="page-41-1"></span>バスとアダプタウィンドウ

<span id="page-41-3"></span>バスとアダプタウィンドウに表示されるアイコンのリストとその意味は次のとおり です。

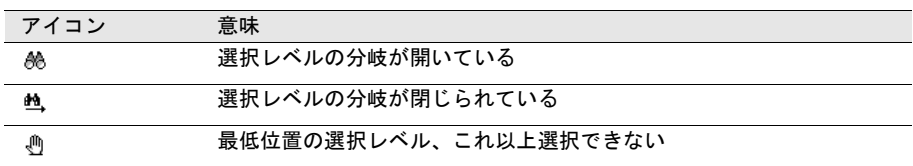

### <span id="page-42-0"></span>その他のアイコン

<span id="page-42-1"></span>特定のウィンドウに対応付けられないアイコンのリストとその意味は次のとおりで す。

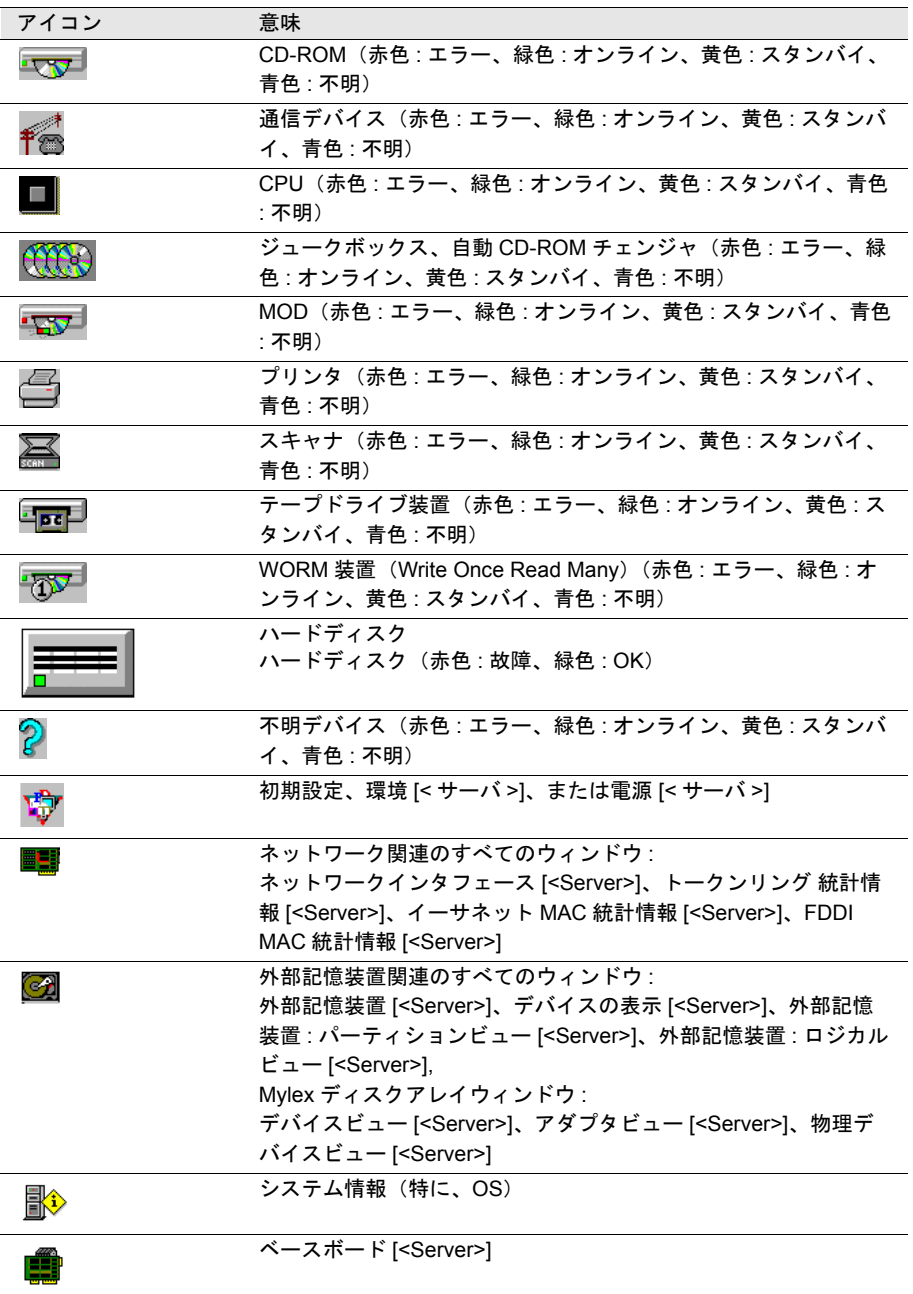

*3*

<span id="page-44-0"></span>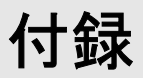

<span id="page-44-2"></span><span id="page-44-1"></span>*1* 略語

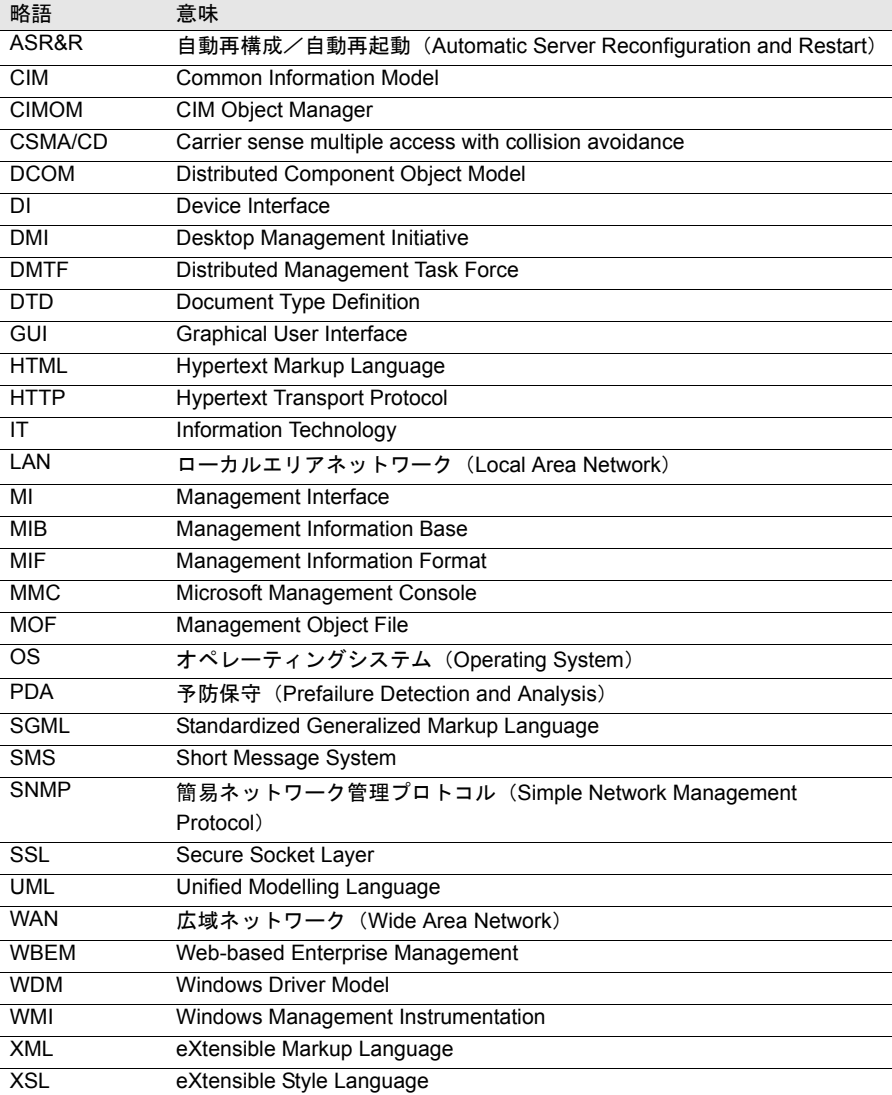

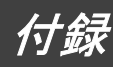

## 索引

## あ

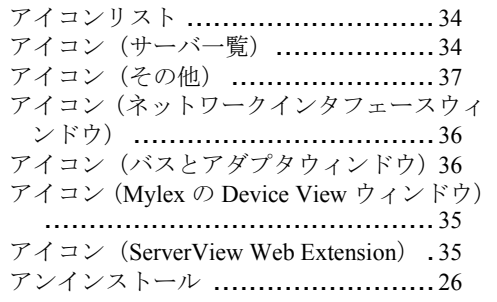

### い

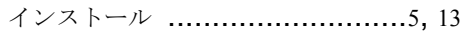

## か

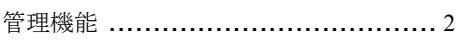

## さ

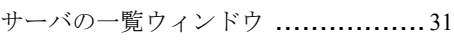

### と

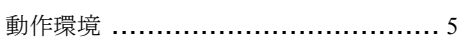

### め

メインメニュー ............................ [32](#page-37-1)

も

モニタ機能 .................................. [2](#page-7-4)

## よ

予防保守 (PDA) 機能 ..................... [1](#page-6-3)

## り

リカバリ機能 ............................... [1](#page-6-4) 略語 ......................................... [39](#page-44-2)

### A

ASR&R ...................................... [1](#page-6-5)

### F

Firewall の設定 ............................ [22](#page-27-1)

### H

httpd サービスの自動起動設定 .......... [21](#page-26-2) httpd サービス設定ファイルの編集 ..... [21](#page-26-3)

# I

IIS ............................................ [8](#page-13-1) IIS V3.0 のインストール .................. [8](#page-13-2) IIS V4.0 のインストール .................. [9](#page-14-1) Internet Information Server .................. [8](#page-13-1)

### R

RPM の上書きインストール ............. [20](#page-25-1) RPM バージョンの確認 .................. [20](#page-25-1)

### S

S.M.A.R.T. ................................... [2](#page-7-5) ServerView Web Extension の終了 ....... [30](#page-35-0)

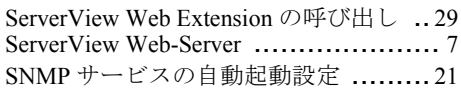

## W

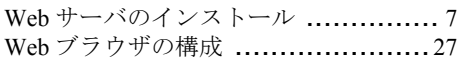

ServerView WebExtension V2.2

ユーザーズガイド B7FH-1371-02 Z0-00

発 行 日 2002 年 12 月 発行責任 富士通株式会社

- ●本書の内容は、改善のため事前連絡なしに変更することがあります。
- ●本書に記載されたデータの使用に起因する、第三者の特許権およびその他 の権利の侵害については、当社はその責を負いません。
- ●無断転載を禁じます。